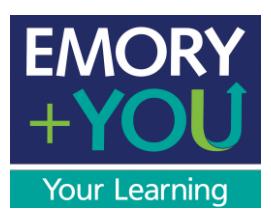

# **Brainier**

# **Non-Admin**

# **Guide**

<span id="page-1-0"></span>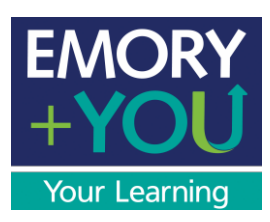

# Table of Contents

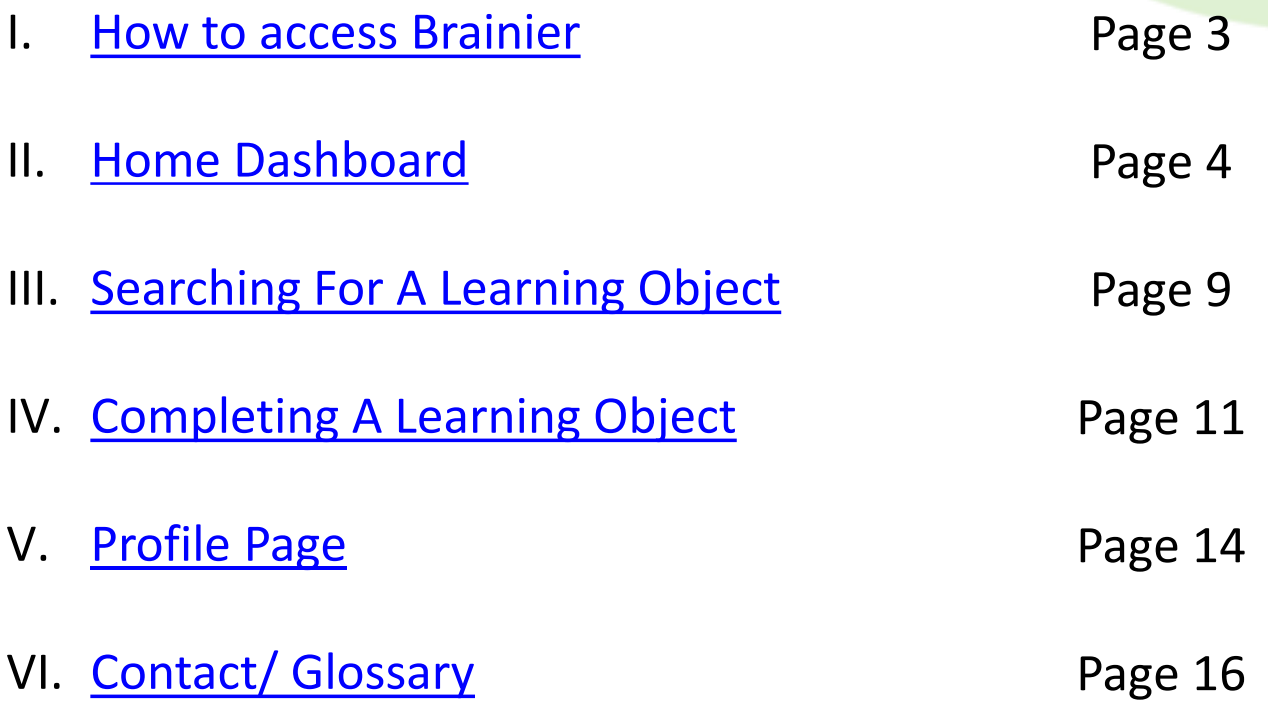

<span id="page-2-0"></span>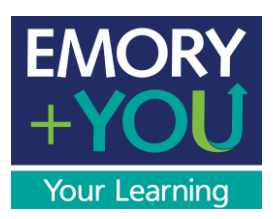

### **Accessing Brainier**

1. To access Brainier, go to the Self-Service login page where you will be directed to the HR Portal.

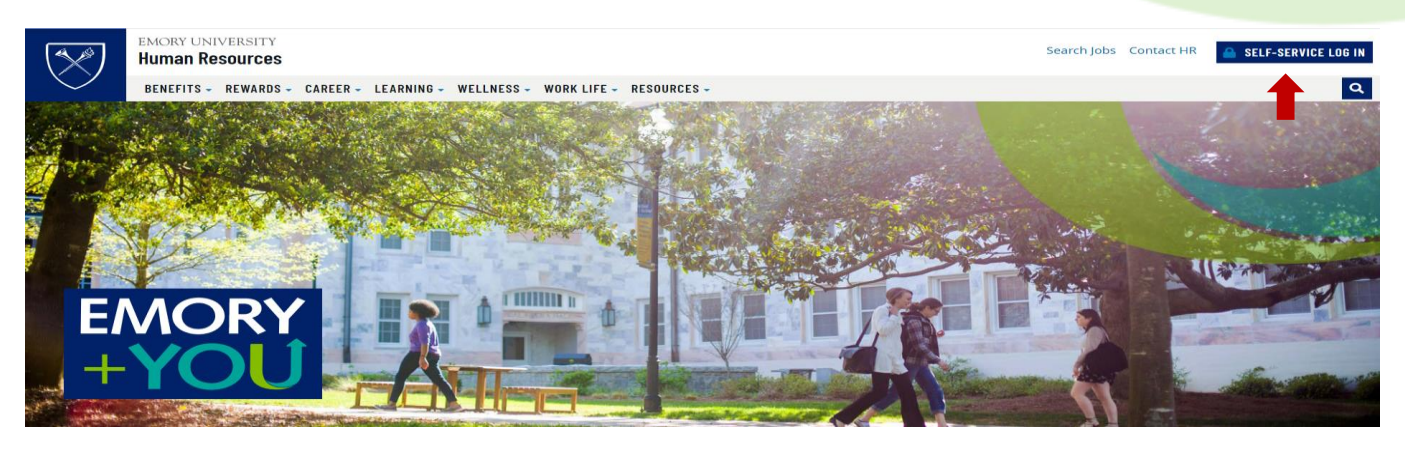

2. Select the **Learning Management** tile.

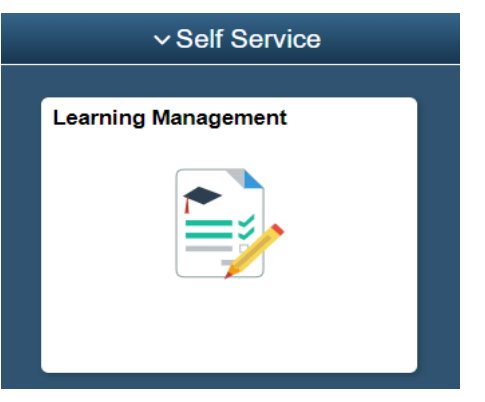

3. Inside the tile, you will be able to view **Learning Management – Brainier** tile. Select the Learning Management – Brainier tile and you will be directed to the Brainier home page.

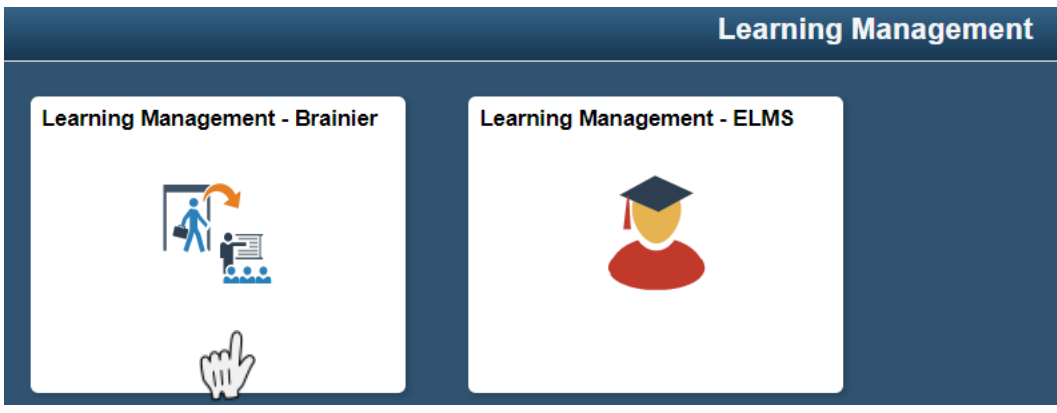

# [Accessing Brainier](#page-1-0)

<span id="page-3-0"></span>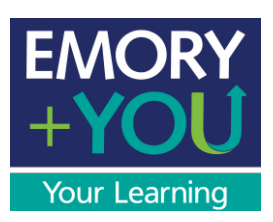

#### **User Dashboard**

1. Once you have logged into Brainier the first screen that you see will be your home dashboard.

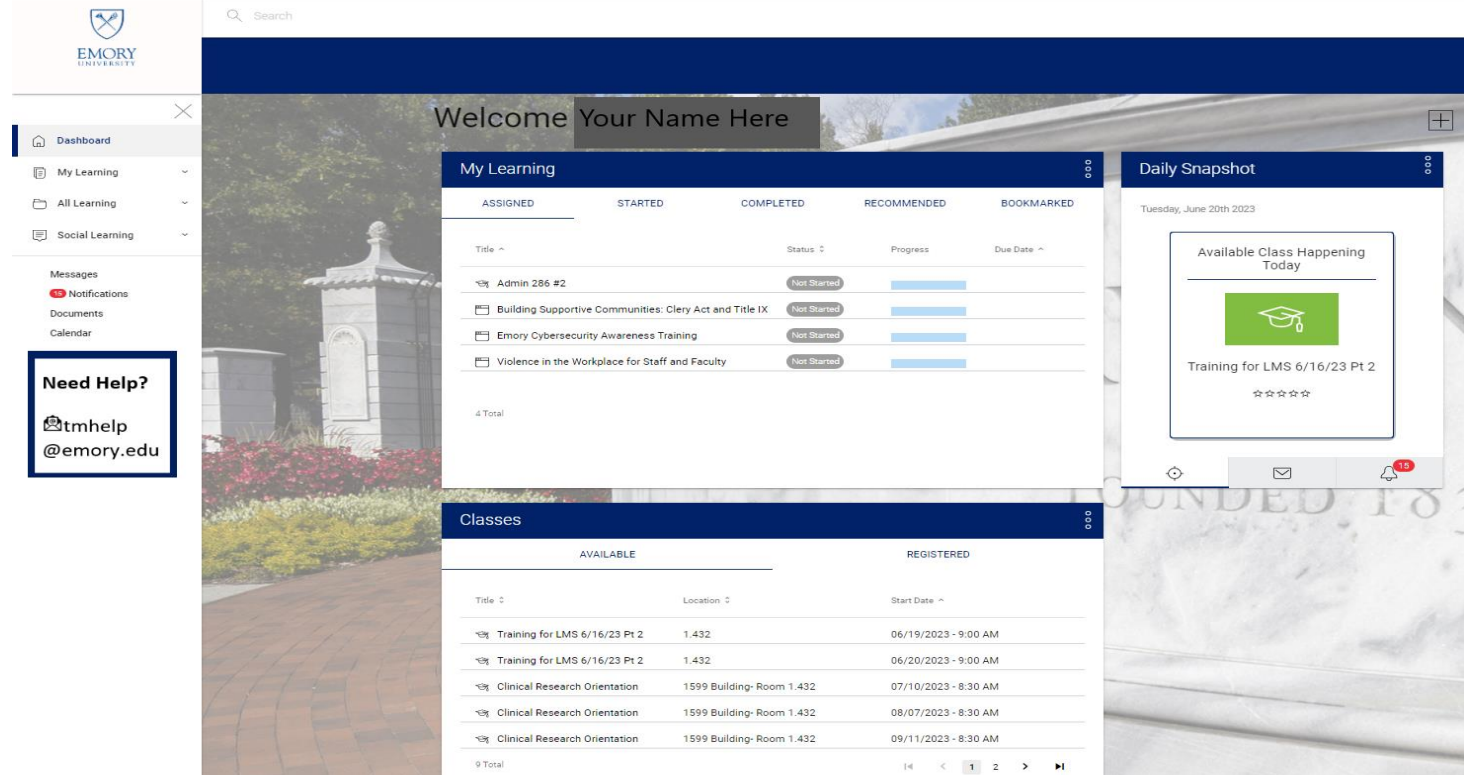

2. Any training that has been assigned to you will be visible under **My Learning-Assigned**. Select the learning object to complete your assignment.

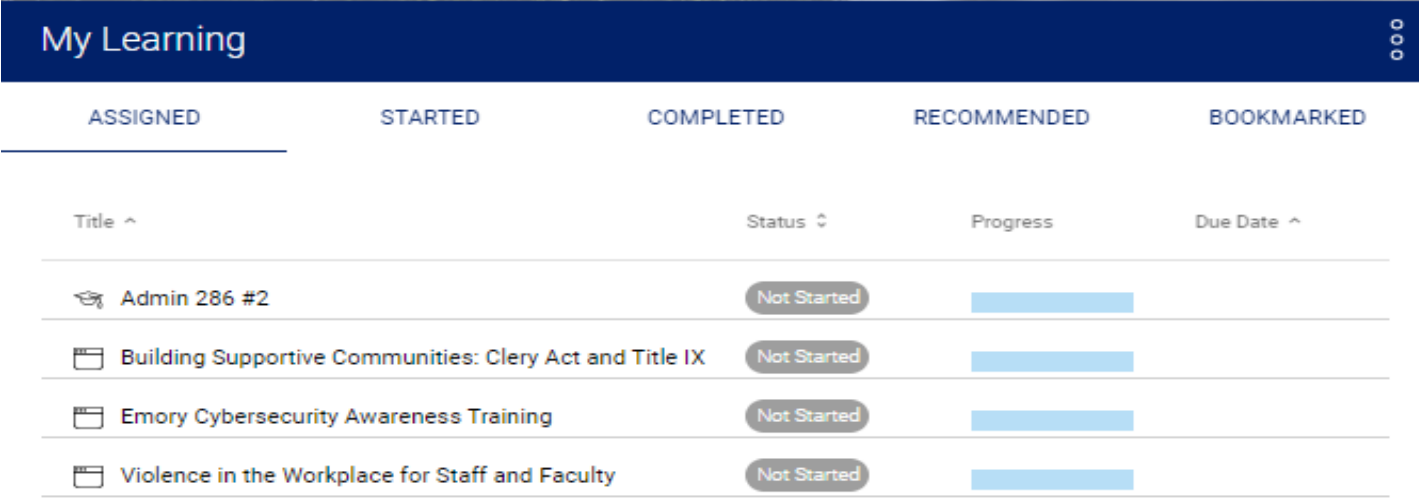

4 Total

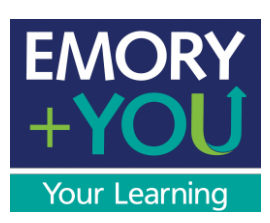

3. Any training that you have started, not completed, will be visible under **My Learning- Started**. Select the learning object to complete the training.

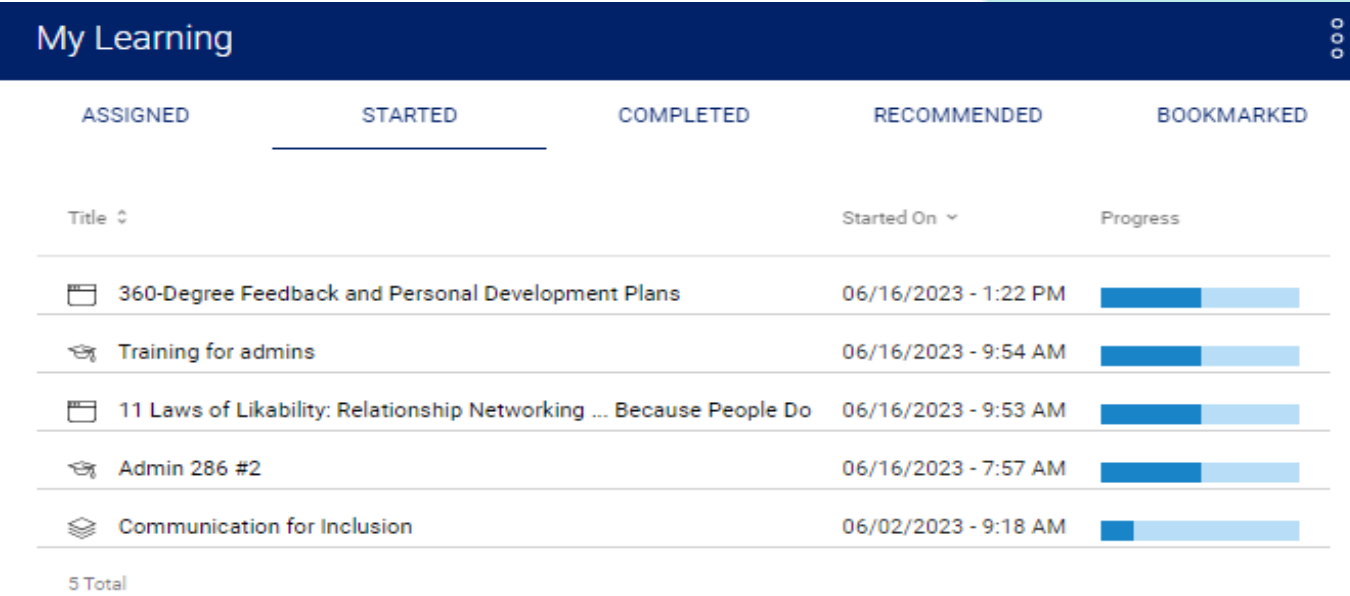

4. Any training that you have completed will be visible under **My Learning-Completed**. If there is a certificate attached to your completed training, select the download icon to download your certificate.

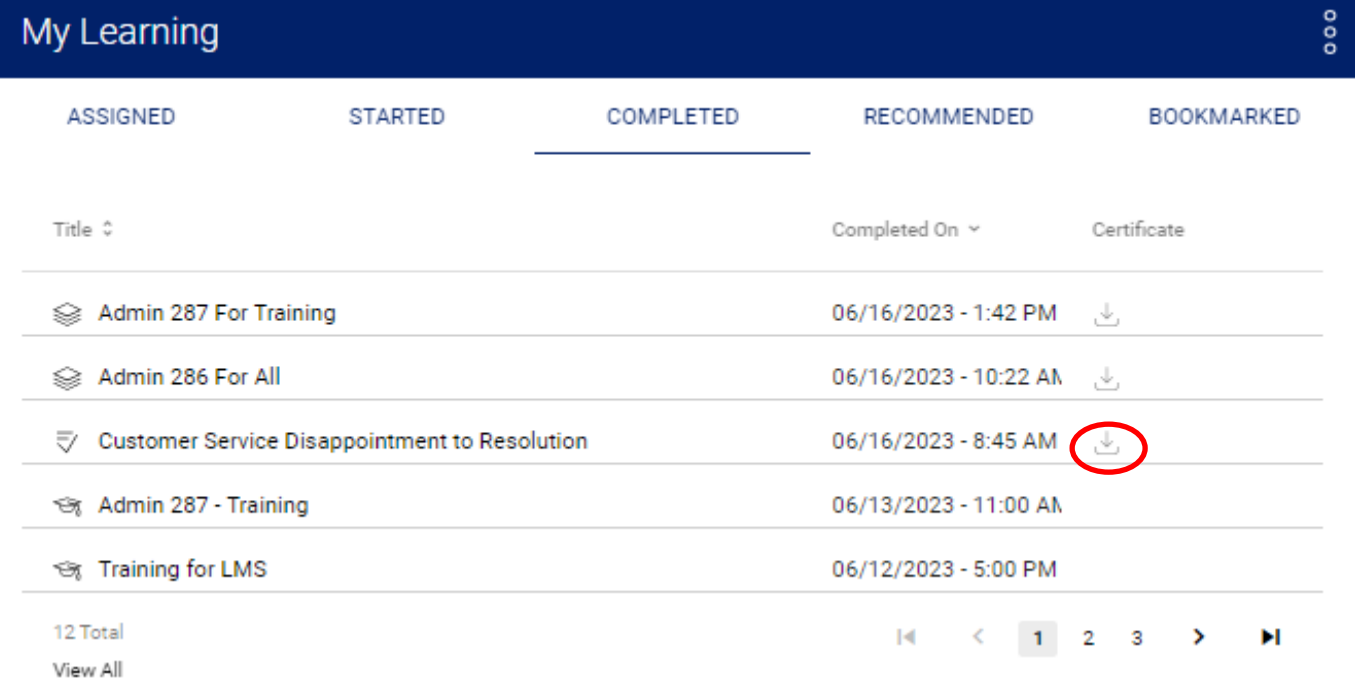

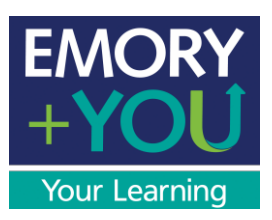

5. There may be recommended training that your management may feel would be good for you to take. Those trainings will be visible under **My Learning-Recommended**.

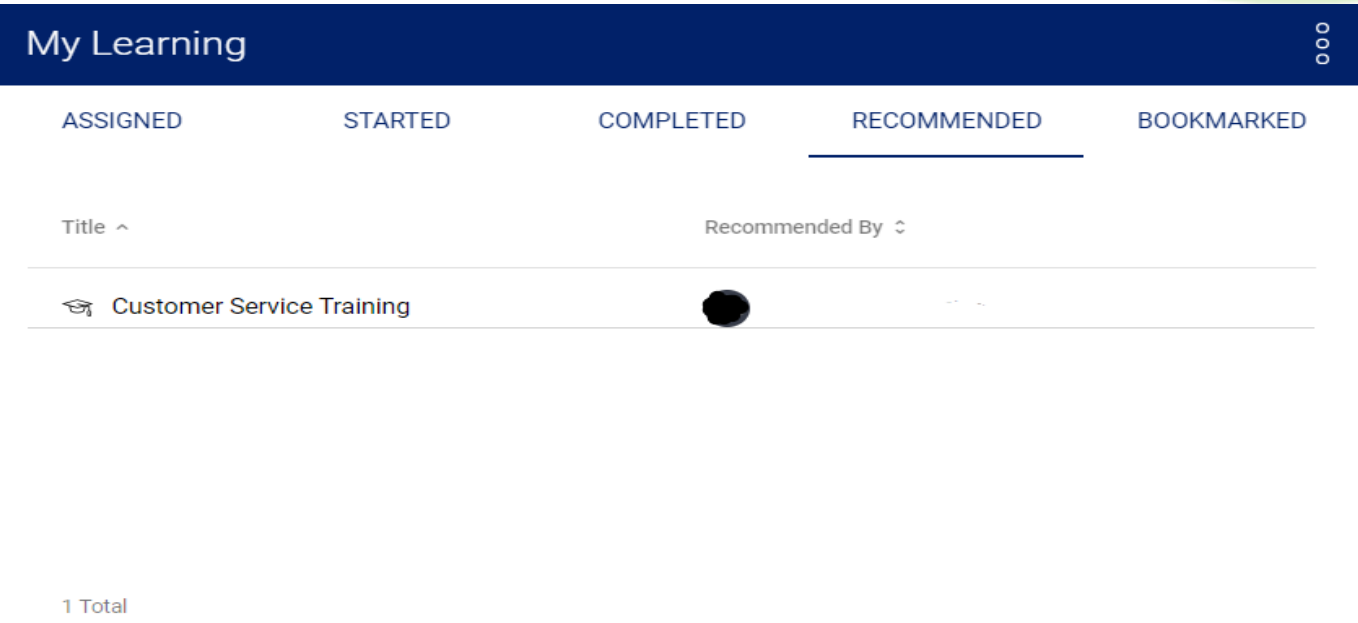

6. Any training that you would like to save, and complete later, can be bookmarked. Those saved trainings will be visible under **My Learning-Bookmarked**.

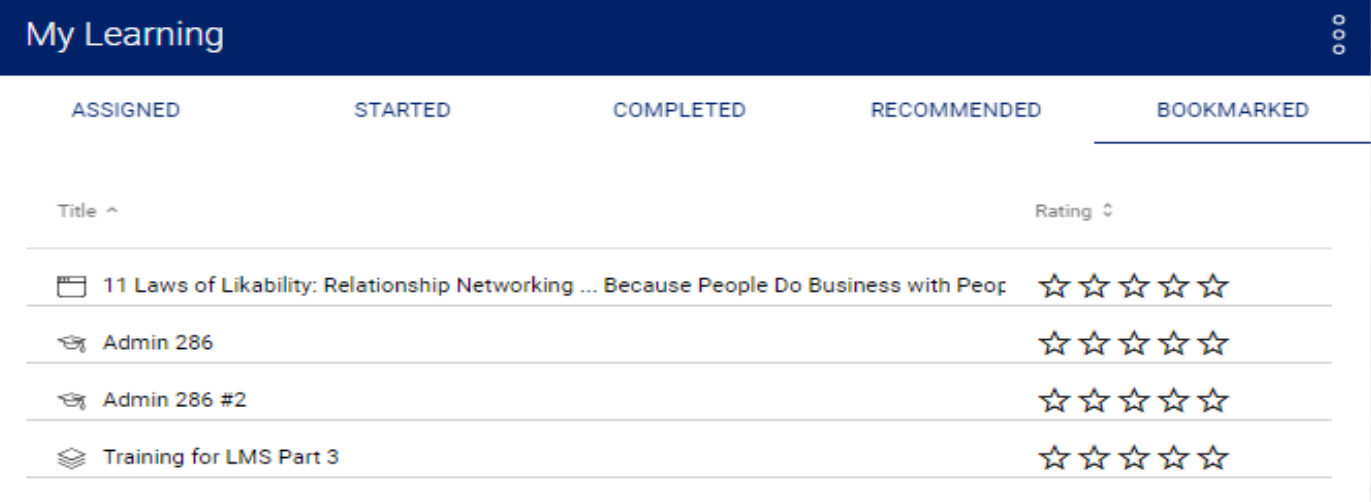

4 Total

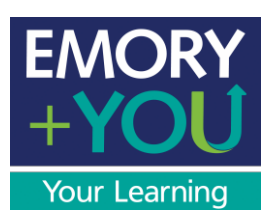

7. The **Classes** widget allows you to view all classes that are available for you to register. It also allows you to view classes that you have been registered for.

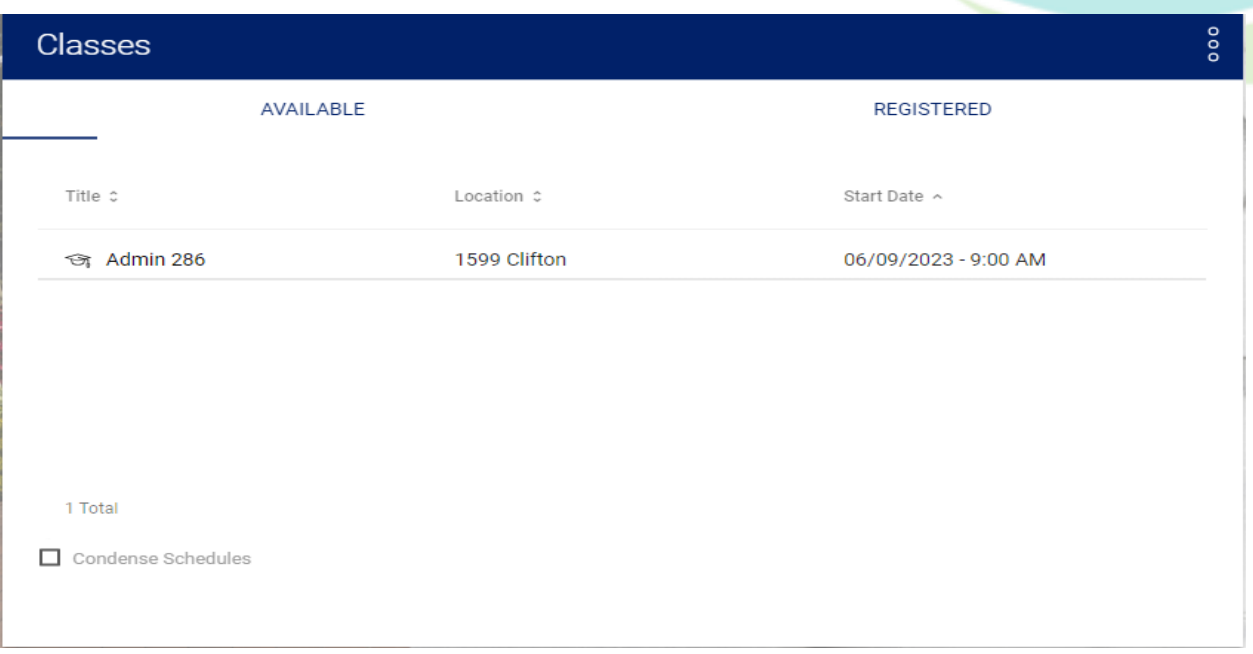

8. The **Daily Snapshot** is a widget that allows you to view unread messages, unread notifications and will populate different learning objects using a backend algorithm that may be important to you.

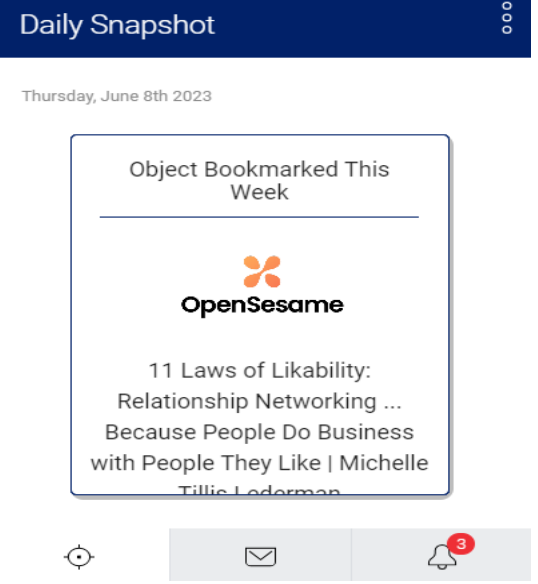

# [User Dashboard](#page-3-0)

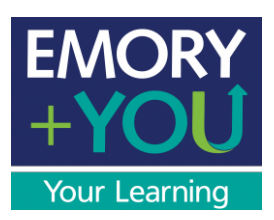

9. The left panel on your screen allows you to access the same information from the widgets.

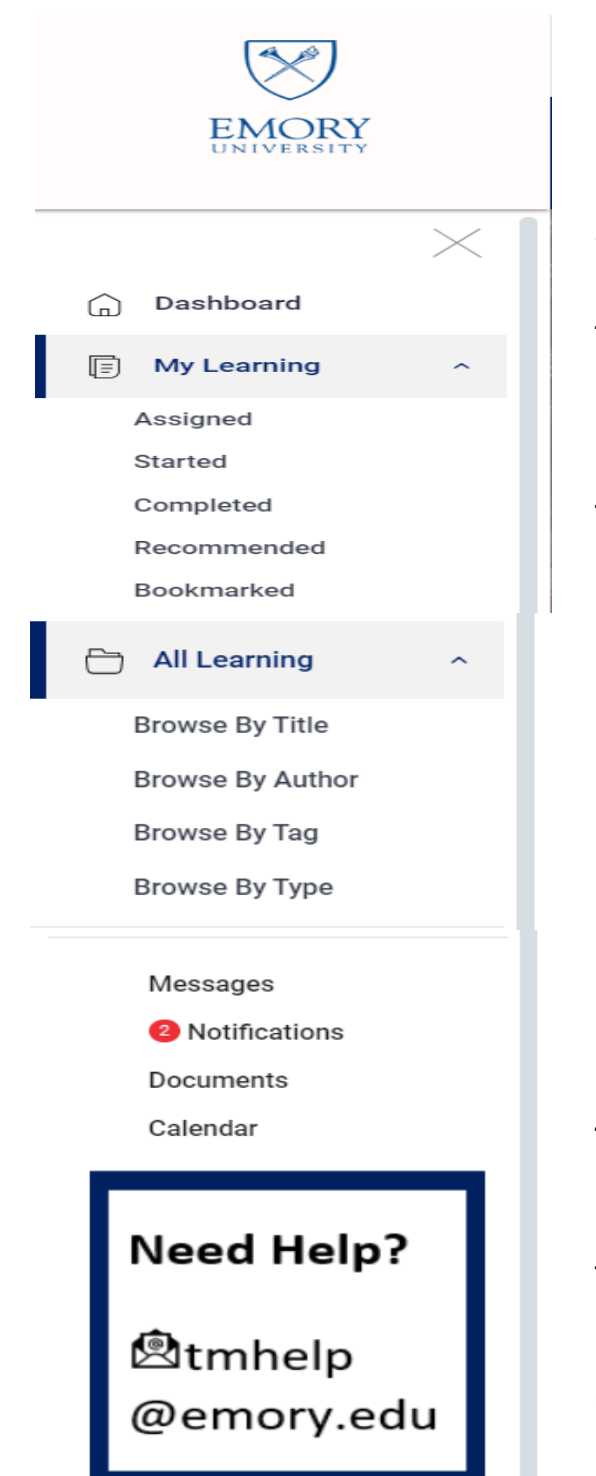

- *1. Dashboard:* allows you to access your home screen.
- *2. My Learning:* another way to view your assigned, started, completed, recommended and bookmarked training.
- *3. All Learning:* a way to search the learning objects that are available for you to access.
	- *1. Browse By Title*: Allows you to search learning objects in Brainier by title.
	- *2. Browse By Author*: Allows you to search by author's of the available learning objects.
	- *3. Browse By Tag*: Allows you to search for specific training.
	- *4. Browse By Type*: Allows you to search the different learning object types in Brainier.
- *4. Messages*: any emails that you have sent and received from members within your group.
- *5. Notifications*: where users can view system notifications from today, yesterday, and earlier.
- *6. Documents*: folder that allows you to view all documents that you have the ability to view.
- 8 *7. Calendar*: allows you to view your trainings for the month.

#### [User Dashboard](#page-3-0)

<span id="page-8-0"></span>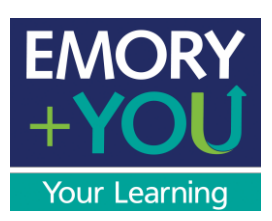

# **Searching For A Learning Object**

1. You can search for an object by either the search bar, at the top, or under *all learning*.

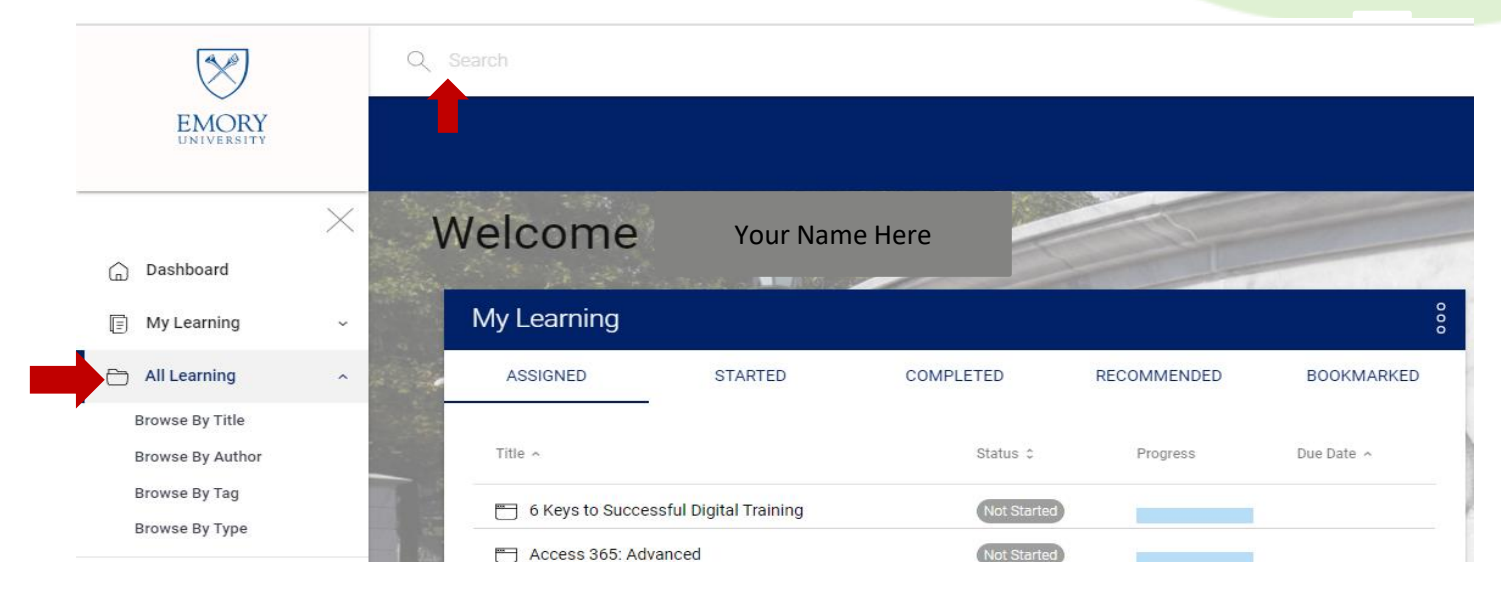

2. In the search bar, you can search by keywords and all objects that have that keyword will be visible. Or, if you know the name of the training you need to take, you can search that way.

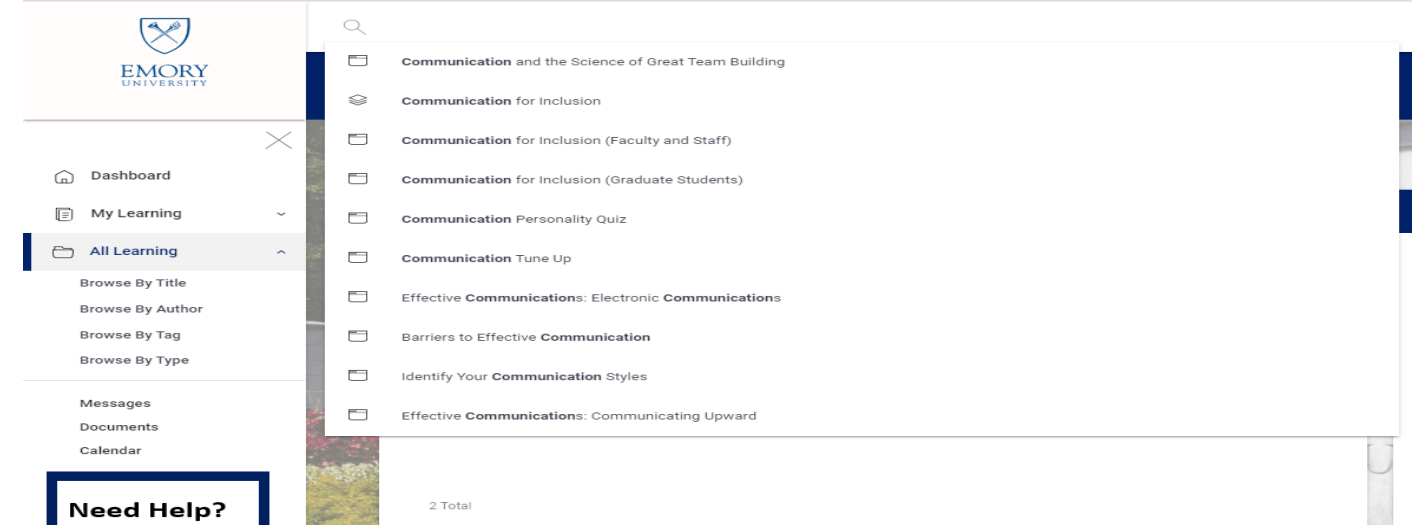

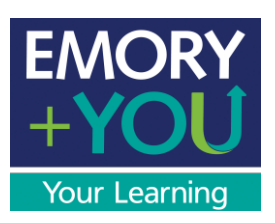

3. If you search under *Browse By Title*, based on subjects you have added to your profile, they will be visible for you in the top row. Any new objects that have been created will be visible under the *New Courses* section. *All Titles* displays all learning objects in the system you can access.

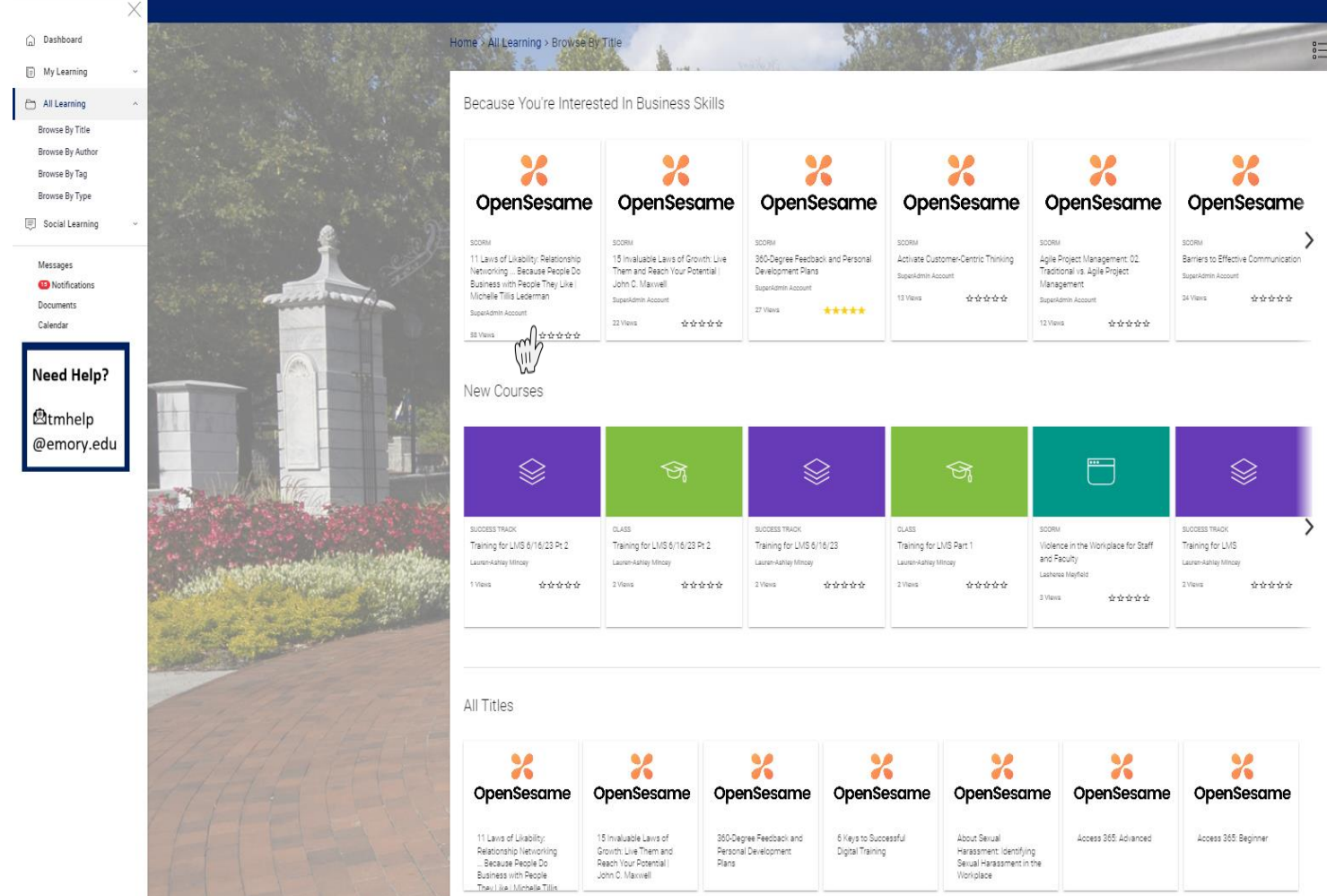

4. After you have browsed the trainings offered in Brainier, you will need select the training you would like to take.

<span id="page-10-0"></span>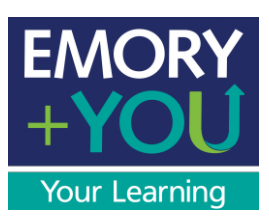

### **Completing A Learning Object**

1. Once you have selected the learning object you would like to take; you are now able to view details about this object. The details include the author of this object, the duration, description, etc.

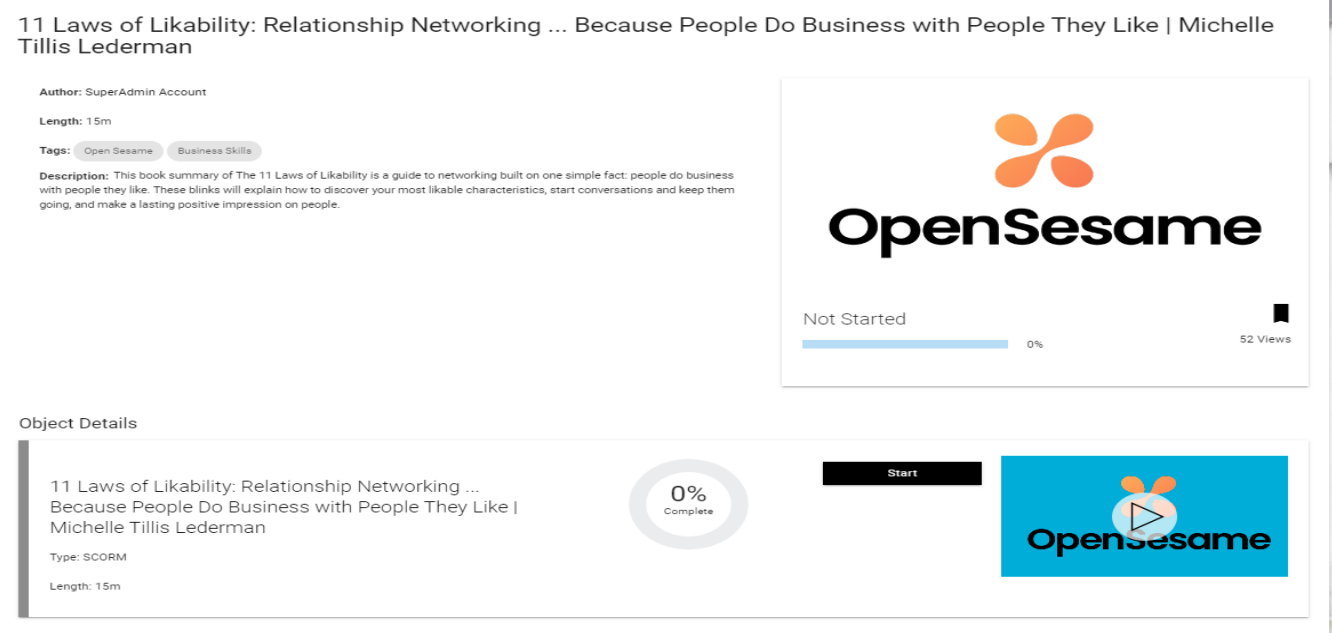

2. If you are not ready to take this object, you can bookmark by selecting the bookmark to take later.

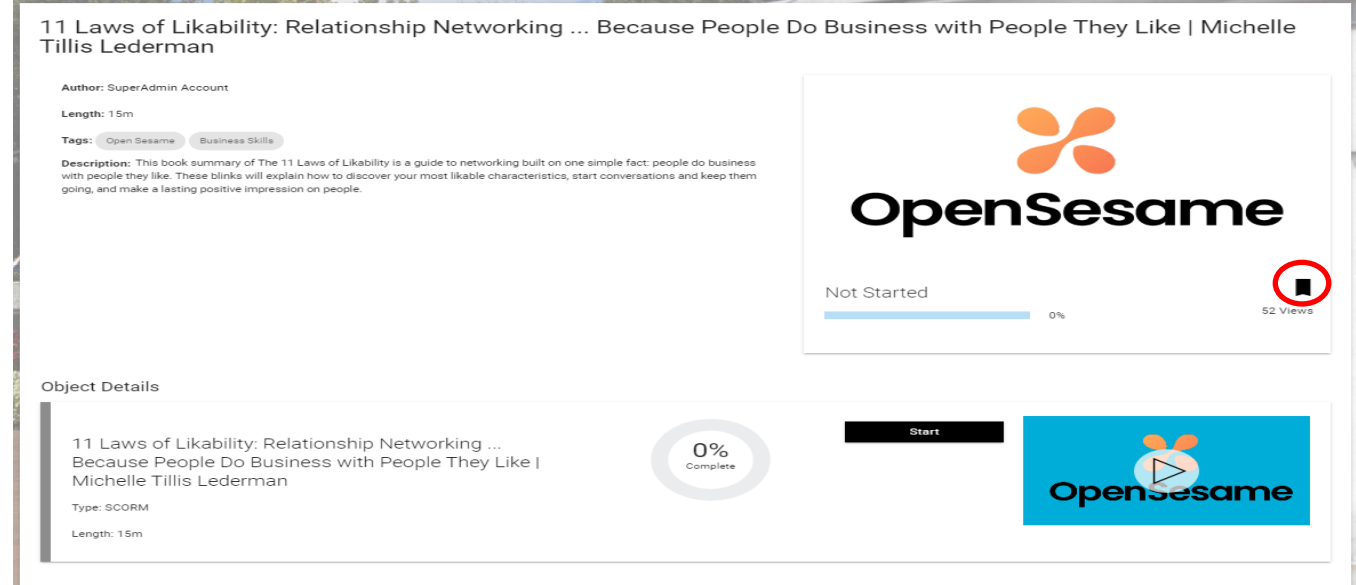

## [Completing A Learning Object](#page-1-0)

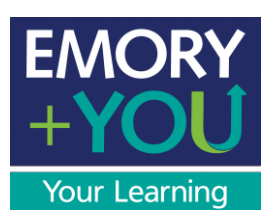

3. If you are ready to take this object, select the *start* button. If you started, and haven't completed your training, the percentage will update once training has been paused.

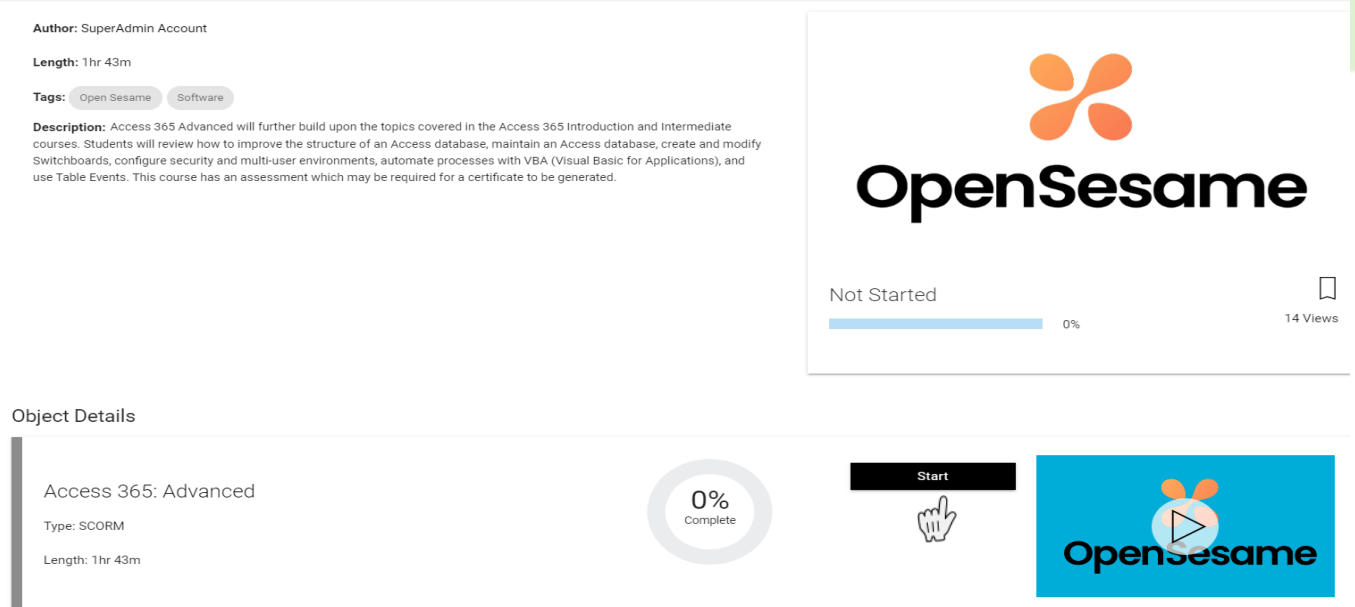

4. Some trainings are single learning objects while some trainings have multiple learning objects, complex objects, to complete. Remember to make sure you have completed all learning objects as that is how the system will confirm you have completed your training.

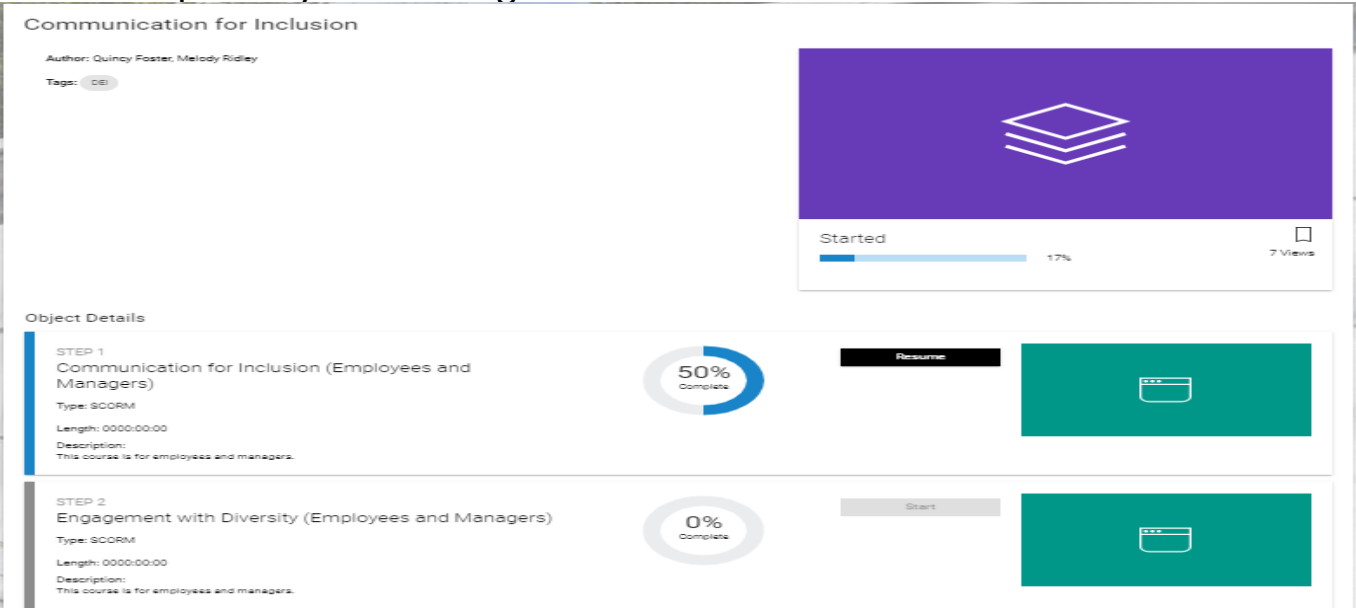

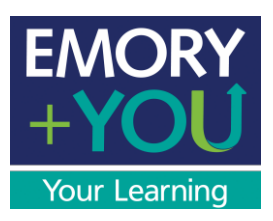

 $\overline{\phantom{a}}$ 

5. When you have completed your training, you will see 100% completion. If a certificate is attached, you can download your certificate for your records.

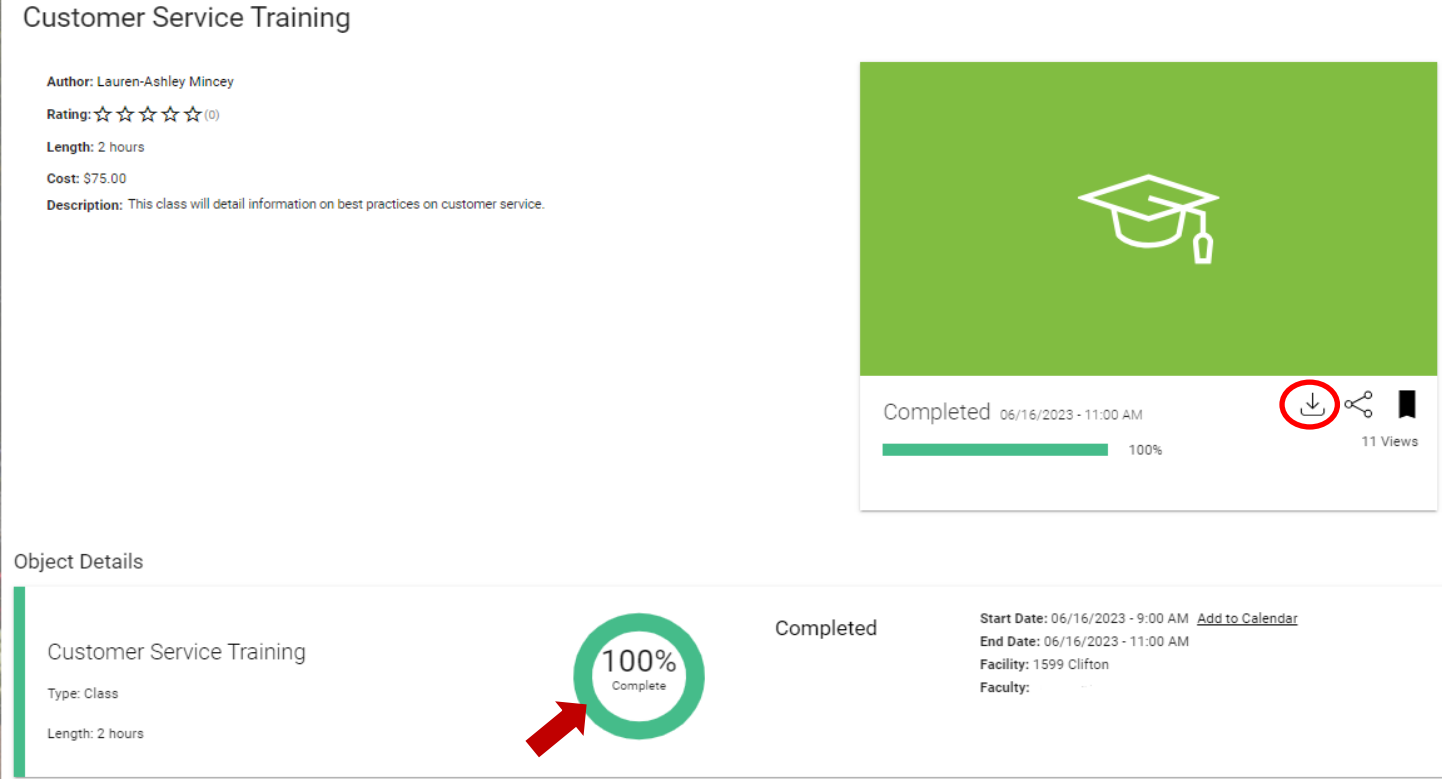

6. That's it! You have completed your training.

<span id="page-13-0"></span>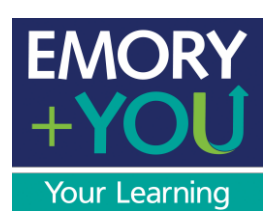

### **Profile Page**

1. To edit your profile page, at the top of your screen, select the drop down and select *My Profile*.

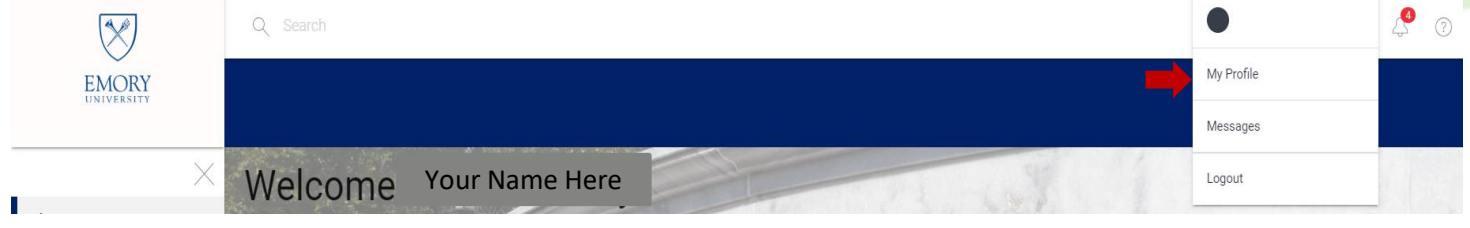

2. On your profile screen, you can view your name/ job title/ email address/ phone number and other prepopulated information unique to you from the PeopleSoft system. You can also change your profile picture and your banner background. Select the banner, or name avatar, to make those changes.

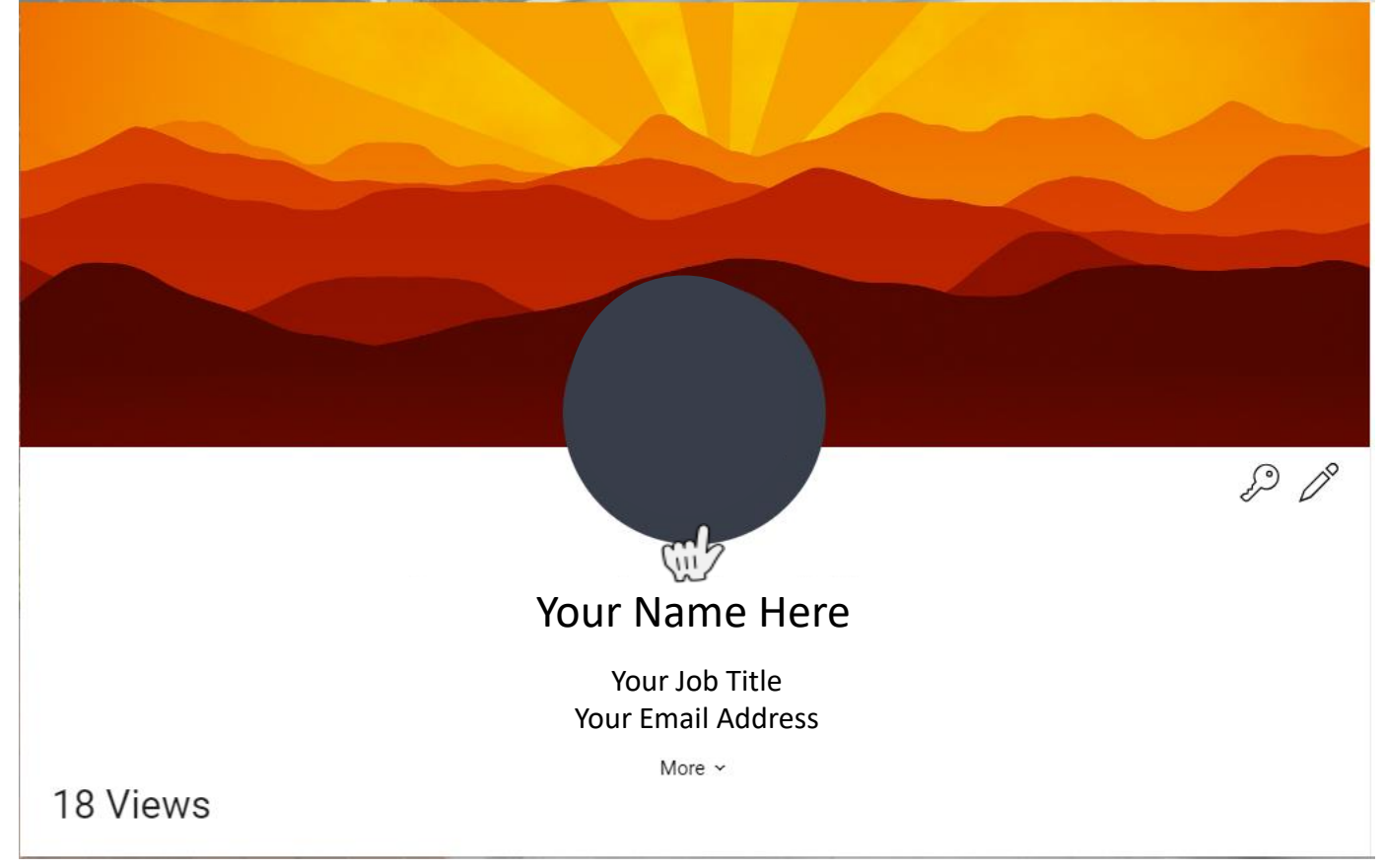

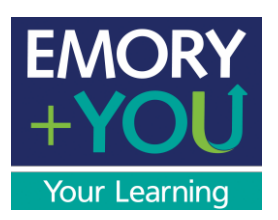

3. Under *Subjects I'm Interested In*, you can type in a subject that you are interested in. This is based on tags that are in the system on specific trainings unique to different learning objects. When you search for these classes on the home dashboard under *Browse By Title*; then, objects associated with that subject will populate.

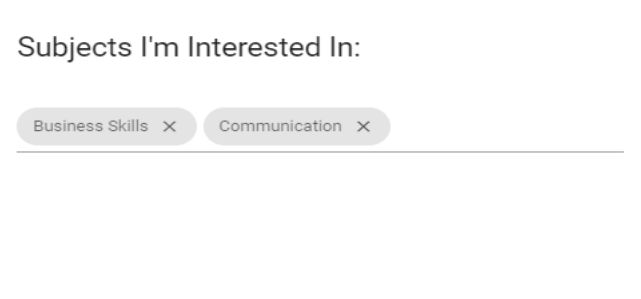

4. You can upload a file to add to your profile. This will be visible to you and your manager. Select *choose file* to add a file to your page. Select *private* if you only want to have access to view this file and not allow your manager visibility. Select submit once you are ready to upload your file.

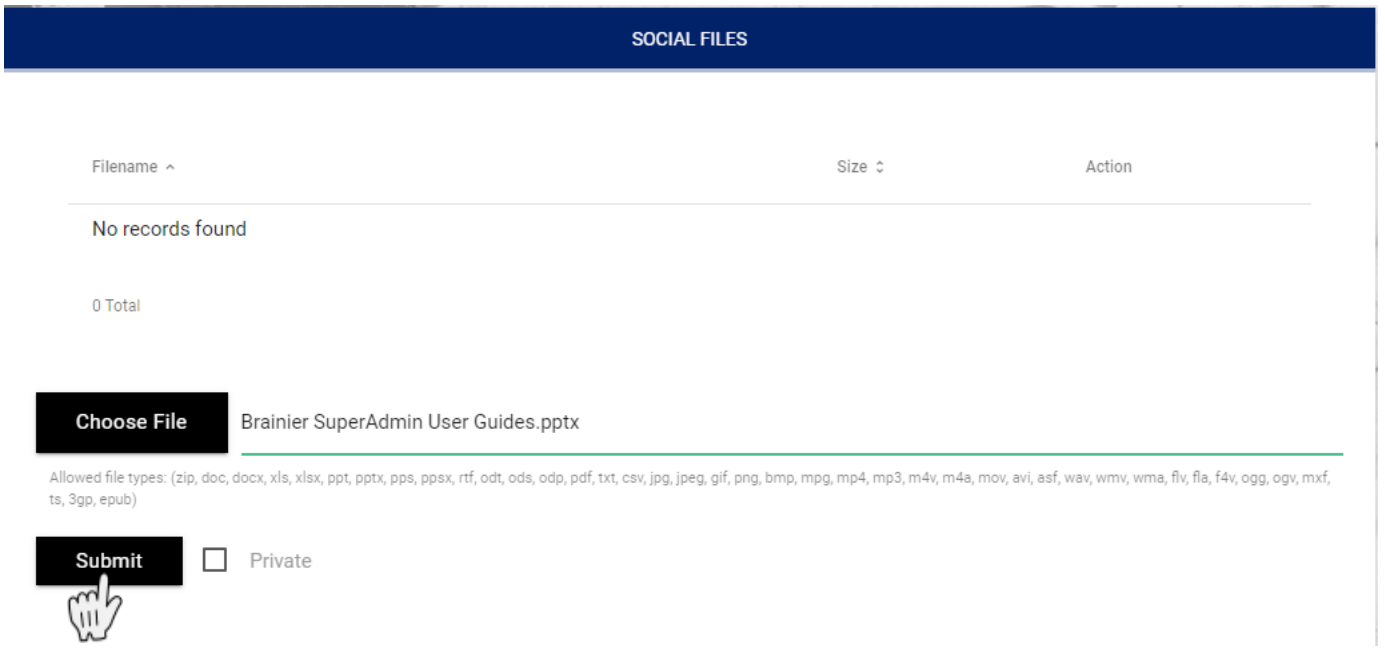

<span id="page-15-0"></span>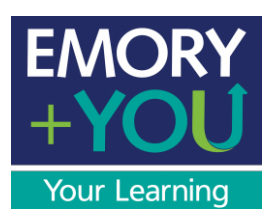

#### **Contact Us**

If you have general questions, or comments, please reach out to [talent.management@emory.edu](mailto:talent.management@emory.edu)

If you have technical issues, please reach out to  $t$ mhelp@emory.edu

#### **Glossary**

- *1. User Dashboard*: The home screen of the user.
- *2. Groups:* hierarchy in the system. Emory University employees are grouped by their department.
- *3. Assigned* **:** any training that has been assigned to you.
- *4. Started* : any training that you have started but not completed.
- *5. Completed*: any trainings that you have completed.
- *6. Recommended*: trainings that have been recommended by management.
- *7. Bookmarked*: any trainings that you save to take later.
- *8. Learning Objects***:** trainings that has been added to the system for a user to take.
	- **Single Objects:** standalone learning objects that can be completed by themselves.
	- *Complex Objects:* a combined group of learning objects, in a track, where all steps need to be completed.
	- Authors: user or outside contributor who is teaching this object.
	- Length: duration of the learning object.
	- *Tags*: words that help users find specific training easily.
	- *Description*: if provided, detailed information about this object.
- *9. Keywords:* words that can be searched using the search bar to find related topics to this word.

*10. My Profile:* your profile page will display information that is pulled from PeopleSoft.

# [Contact/ Glossary](#page-1-0)